# ¿CÓMO RESTAURAR CONTRASEÑA DE MICROSOFT TEAMS?

Ingresa a [www.indoamerica.edu.co, >](http://www.centroinca.com/) Estudiante Antiguo > CCA Consulta Académico Administrativa.

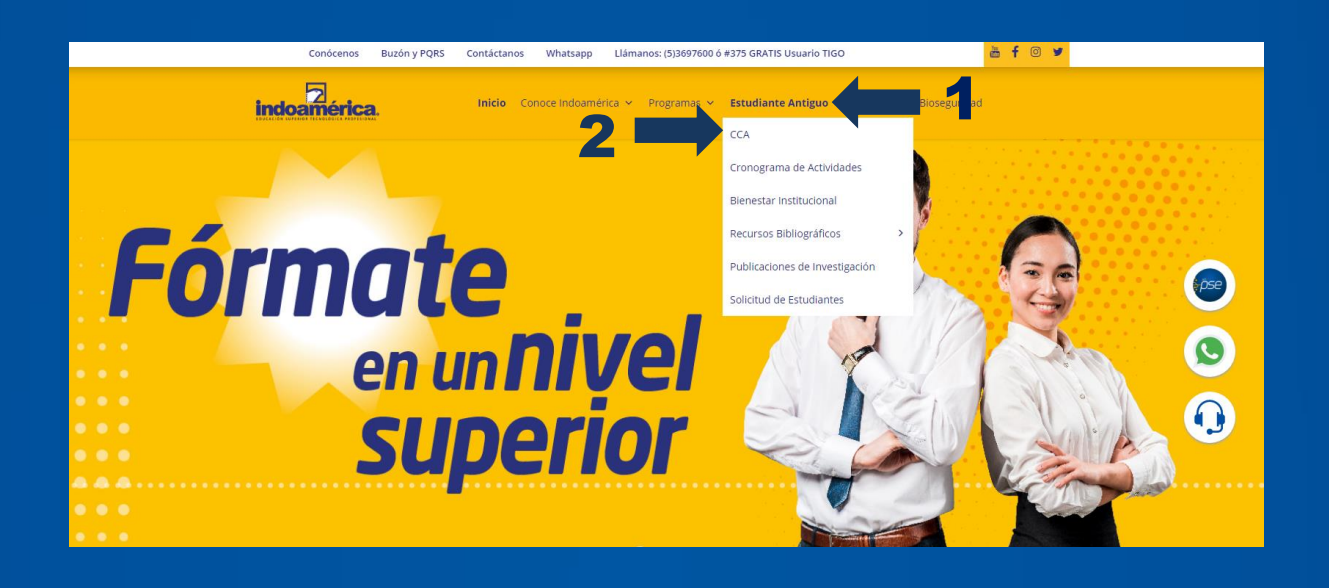

Ingresa usuario y contraseña asignado.

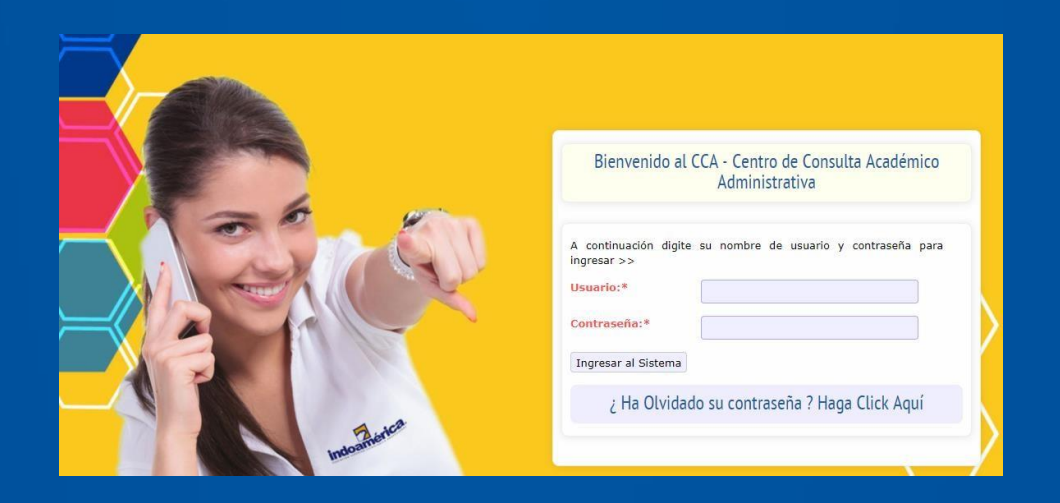

### Dirígete a la pestaña "Formación - Estructura Curricular y Programación" y luego a la opción "Aula Virtual".

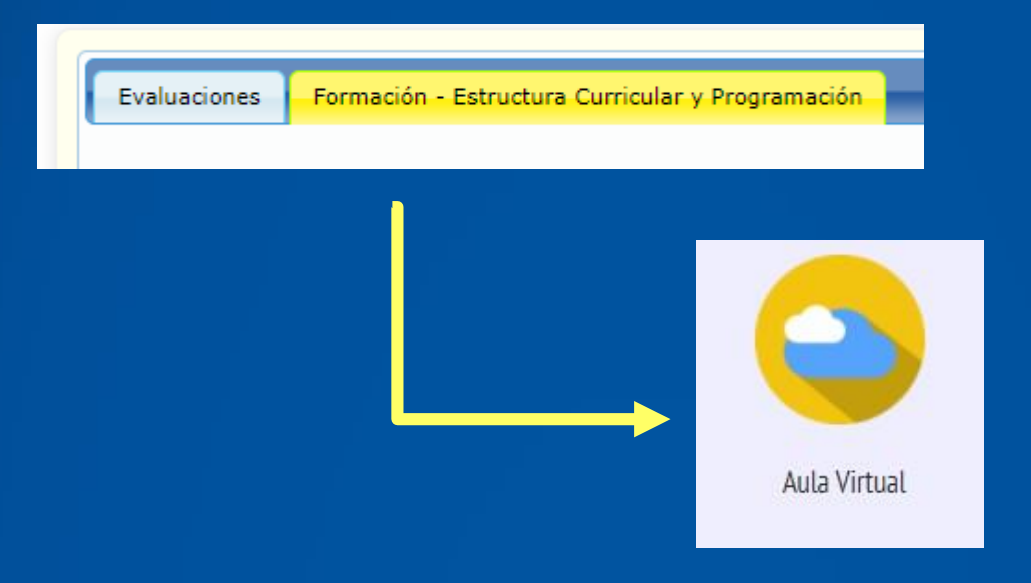

## En el apartado de Microsoft Teams, haz click en el botón "Ver Contraseña".

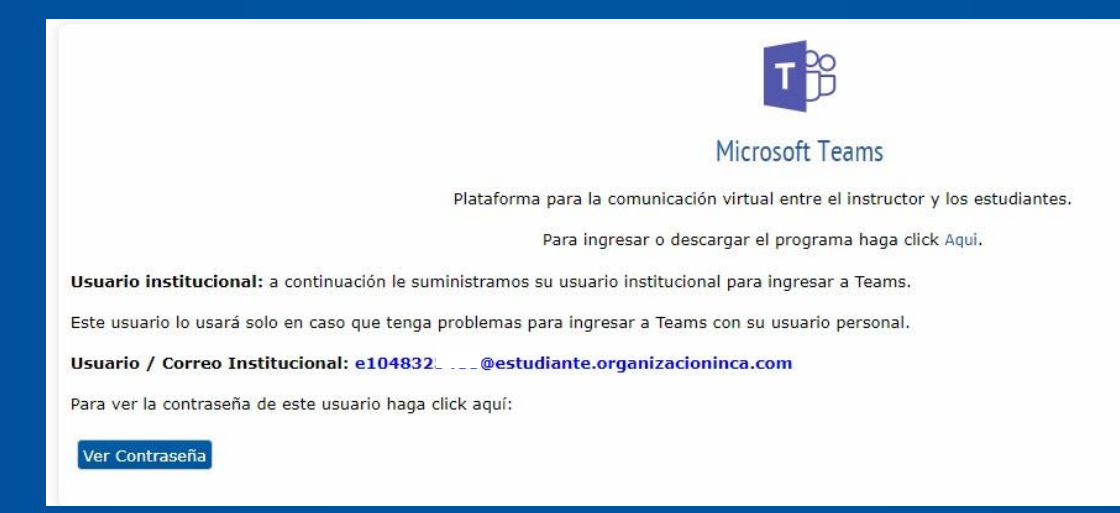

Haz click en el botón "RESTAURAR CONTRASEÑA TEAMS", el sistema restablecerá a la contraseña original señalada a continuación.

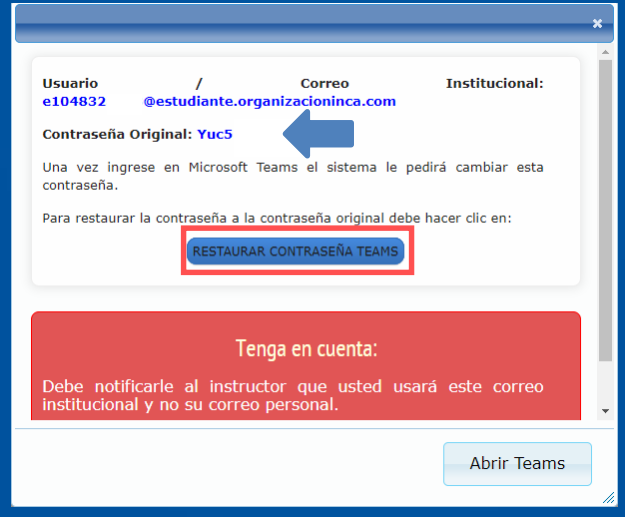

Ingresa a Microsoft Teams con usuario y contraseña original.

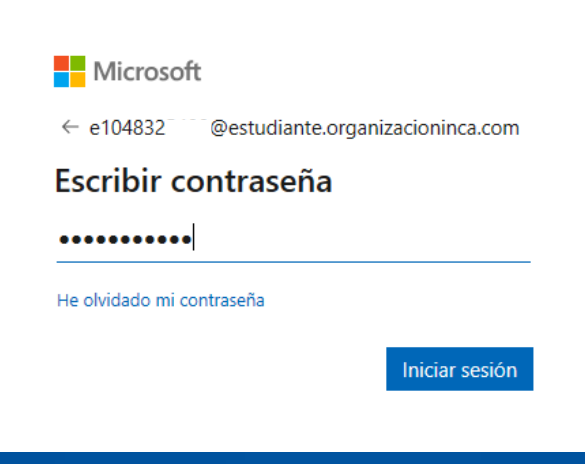

Deberá actualizar una nueva contraseña.

#### TEN EN CUENTA:

- En el campo "Contraseña actual" debes colocar la contraseña original.+
- La nueva contraseña debe incluir: Mayúscula, minúsculas y números.

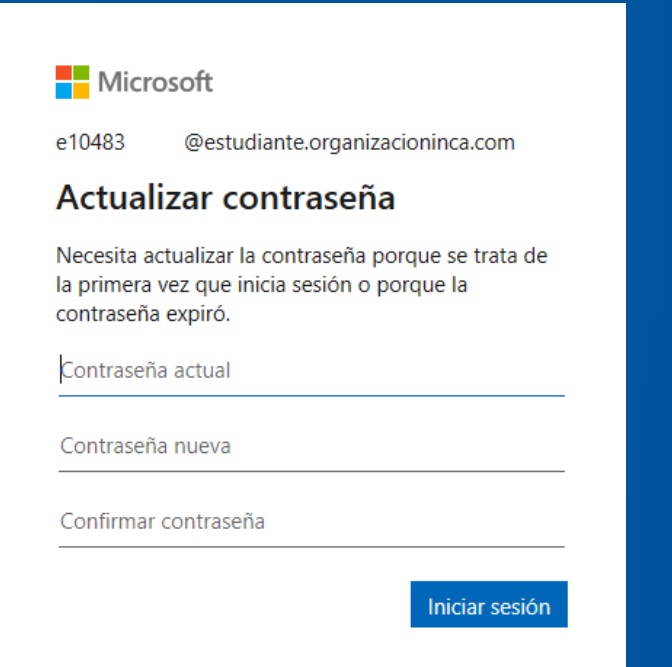

# RECUERDA.

 $\sqrt{\phantom{a}}$  Tener un equipo con cámara y micrófono.

Contar con buena conexión a internet.

**Star en un espacio libre de ruido en lo** posible.

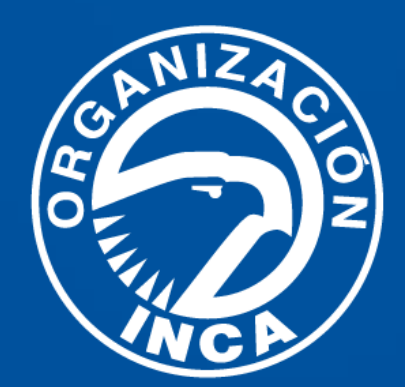